# ファイル転送サービス 利用マニュアル (Bizストレージ)

#### ポイント!

- ・ファイル転送サービス(Bizストレージ)は、学外者とのデータの 受け渡しのためにご利用ください。
- ・学内間でのデータの受け渡しは"OneDrive"をご利用ください。
- ・ファイルの最大容量は1GB(1024MB)です。全教職員で1GBを シェアする事となりますので、ファイル容量にご注意ください。
- ・送付したファイルのパスワードを別途メールで送る仕様となって います。パスワードの送り忘れの無いよう、ご注意ください。

## 初期設定. ログインパスワードを変更する

- ① Bizストレージのログイン画面を開き、UserIDとPasswordを入力します。 【UserID】\*\*\*\*@chubu-gu.ac.jp 【Password】Chubu2023
- ② ログインが成功するとパスワードの変更画面が表示されますので、現在のパスワード欄に Chubu2023を入力し、新しいパスワード欄と確認欄にパスワードを入力します。 ※パスワードの条件:文字数:8文字以上 文字の組合せ:英小文字+英大文字+数字の組合せ
- ③ パスワードの変更が終わるとHOME画面に「パスワードが変更されました」と表示が出ます。

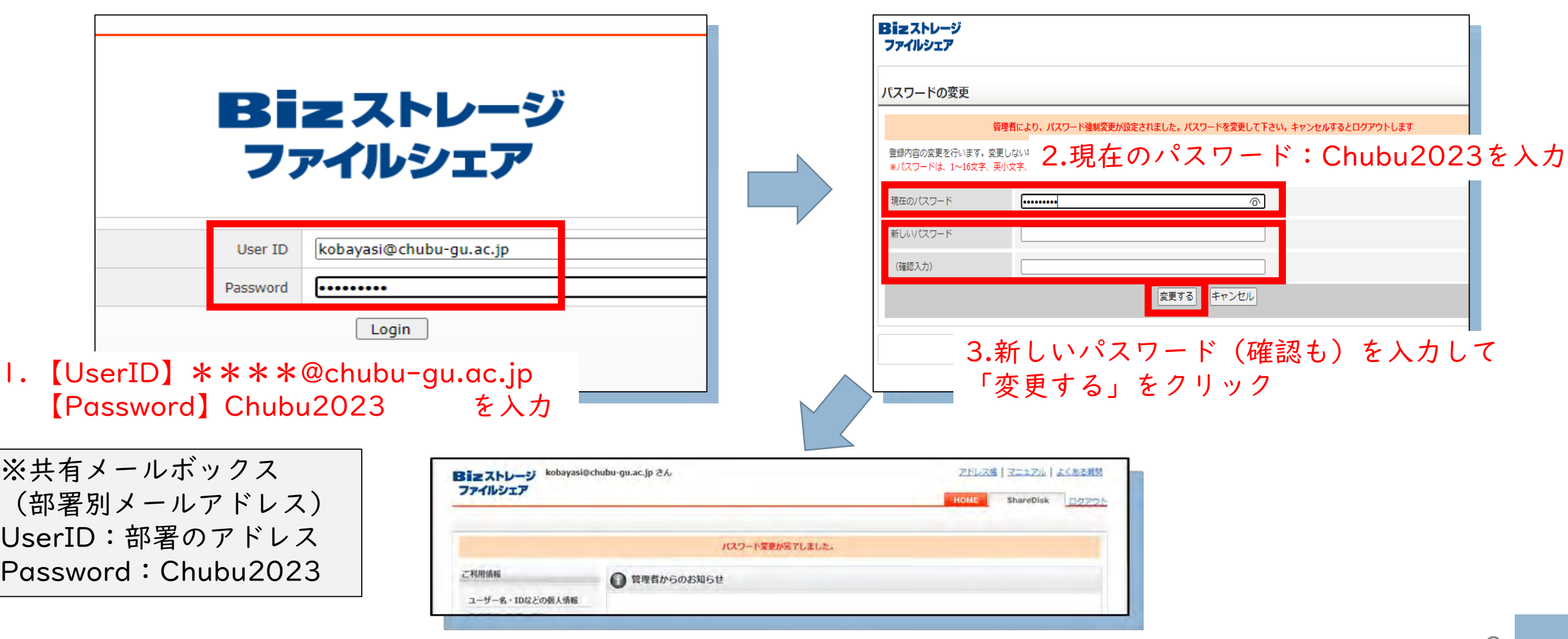

利用方法. ファイル・データを送る

① HOME画面右上の「ShareDisk」をクリックします。

② ShareDiskのファイル送受信履歴の画面が表示されますので。左側の「ファイル送 信」をクリックします。

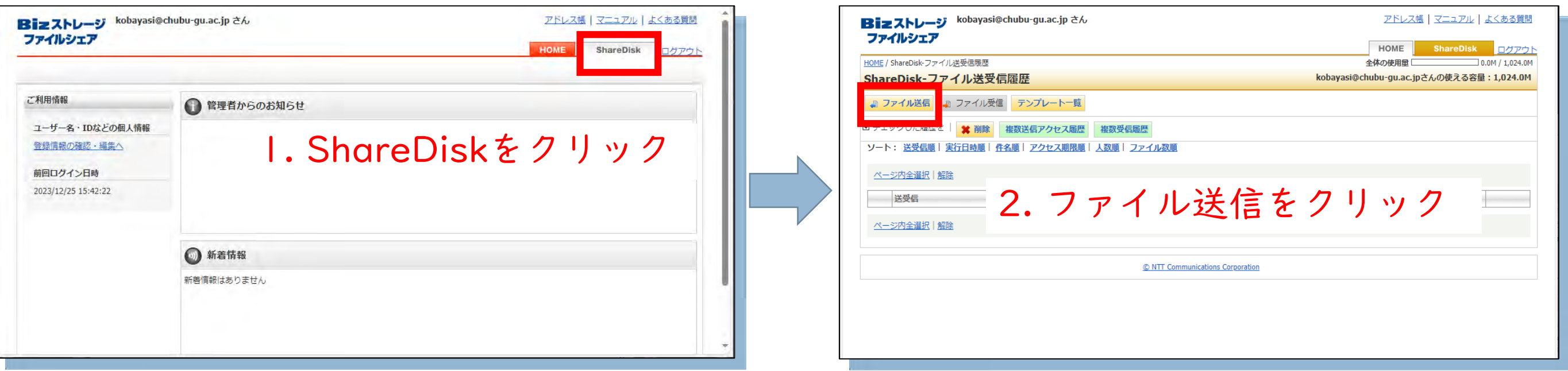

#### 利用方法. ファイル・データを送る

- ③ 【Step1.】メールアドレス欄に送信先のアドレスを入力して、送信先氏名に宛名を 入力します。
- ④ ▼リストへ追加▼をクリックすると、送信先のリストに登録されます。

※アドレス帳に仮登録するにチェックを入れると個人のアドレス帳に登録されます。

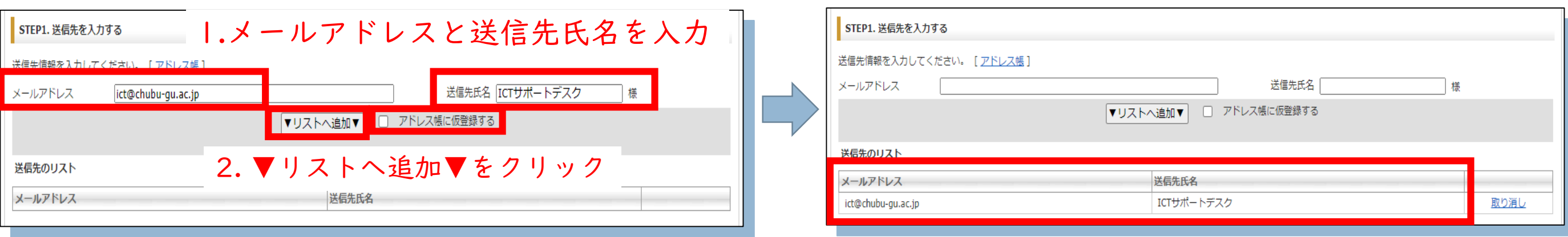

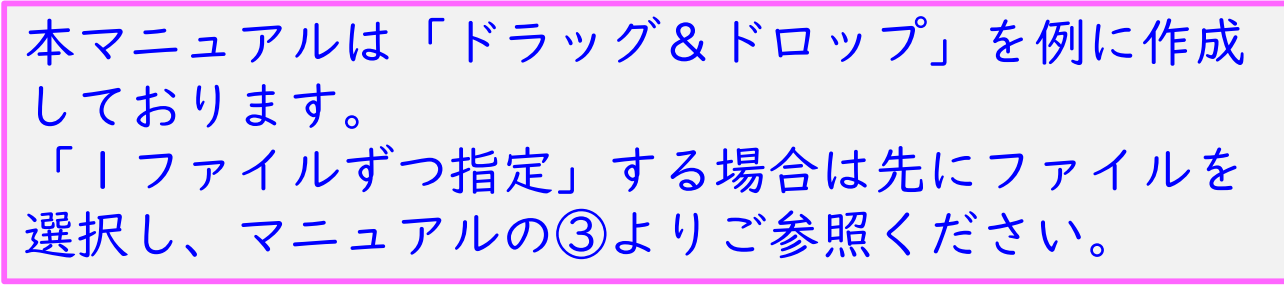

#### ※アドレス帳に仮登録するにチェックを入れた場合

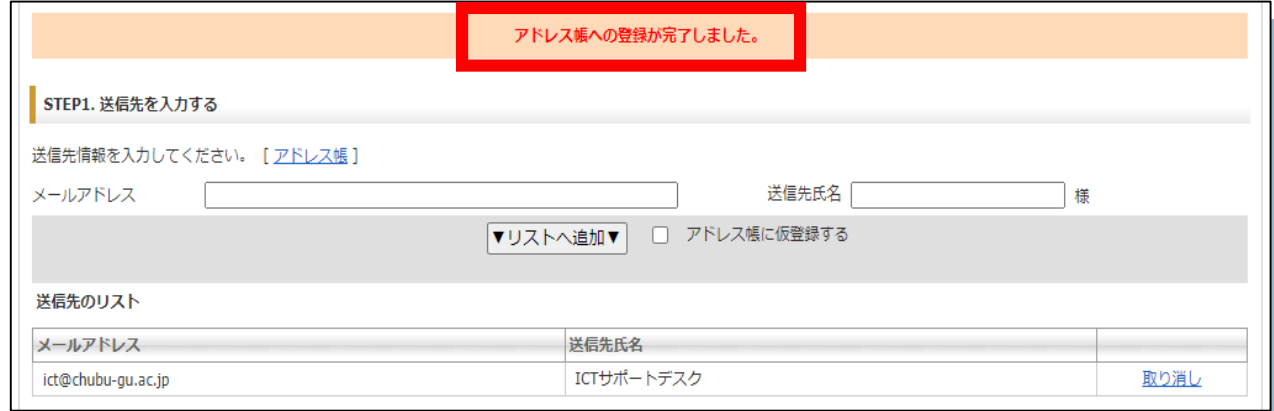

利用方法. ファイル・データを送る

⑤ 【Step2.】コメント欄にメッセージを入力します。(任意入力)

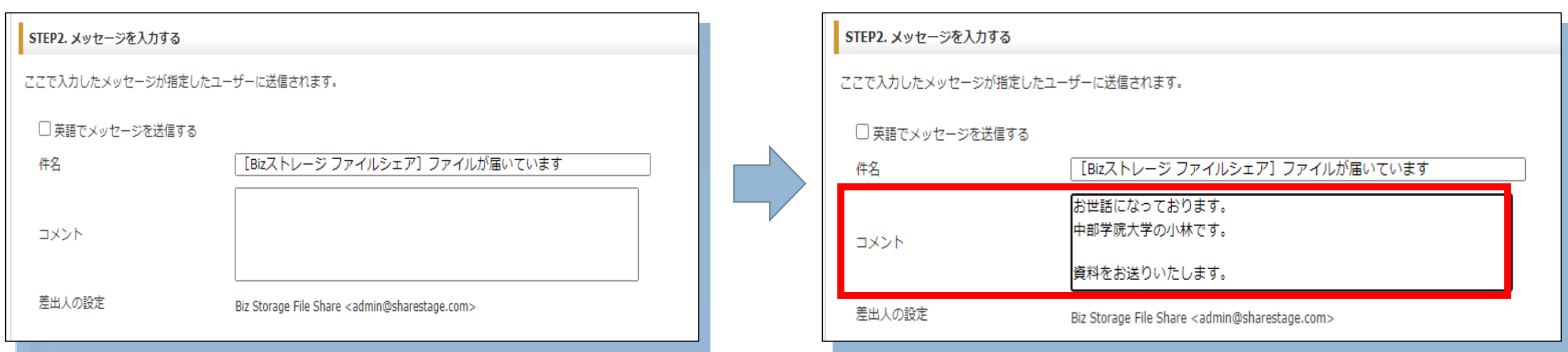

利用方法. ファイル・データを送る

- ⑥ 【Step3.】ファイルへのアクセス期間を設定します。【最大で7日間】
- ⑦ パスワードを設定します。自動生成する場合、「生成する」ボタンをクリックします。 ※本学では自動生成を推奨とします。
- ⑧ アクセス通知メールの設定を選択します。

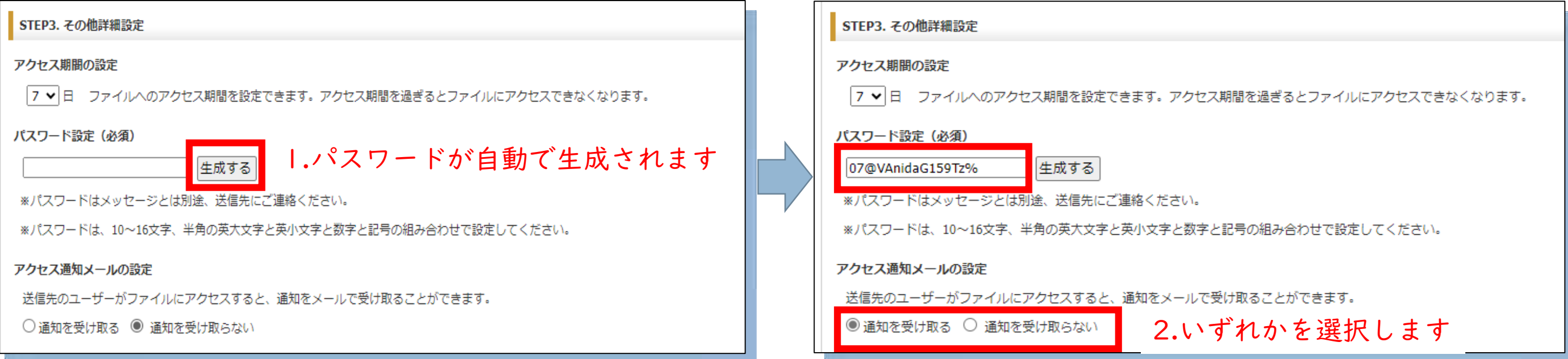

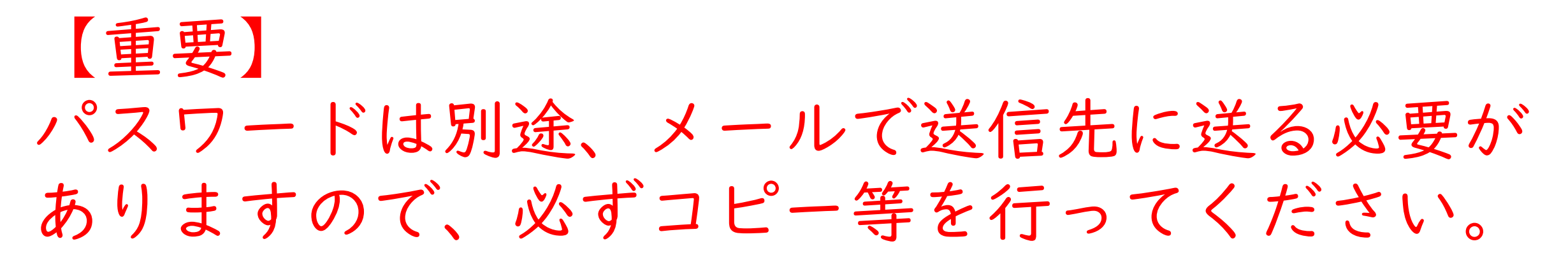

ファイル転送サービス ファイル・データ送付

#### 利用方法. ファイル・データを送る

⑨ 【Step4.】対象のファイルを「ファイルをこちらにドラッグ&ドロップしてくださ い」の枠の中に入れます。 ※一度に送信できるファイルは最大10個(最大1024MB)です。 ※複数のファイルを送る場合は、各ファイルをまとめて選択してドラッグ&ドロップを 行ってください。

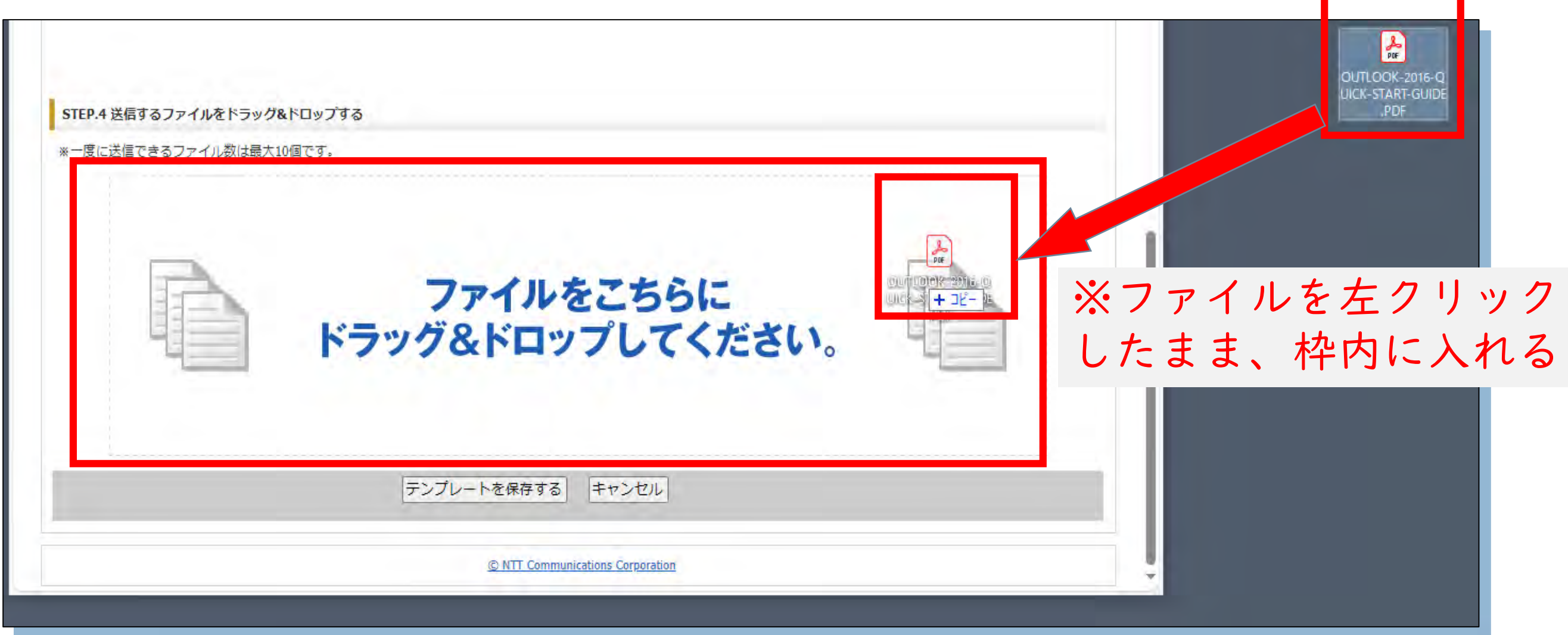

### 利用方法. ファイル・データを送る

- ⑨ 必要項目が正しく入力・選択されており、ファイルが登録されれば送信確認の画面が 表示されます。
- ⑩ 内容を確認して「送信を実行する」をクリックするとファイルを送信します。 ※送信完了後にファイル送受信履歴に送信履歴が残ります。

⑪ 最後にファイルにアクセスするパスワードを、別途メールで送信先に送ります。

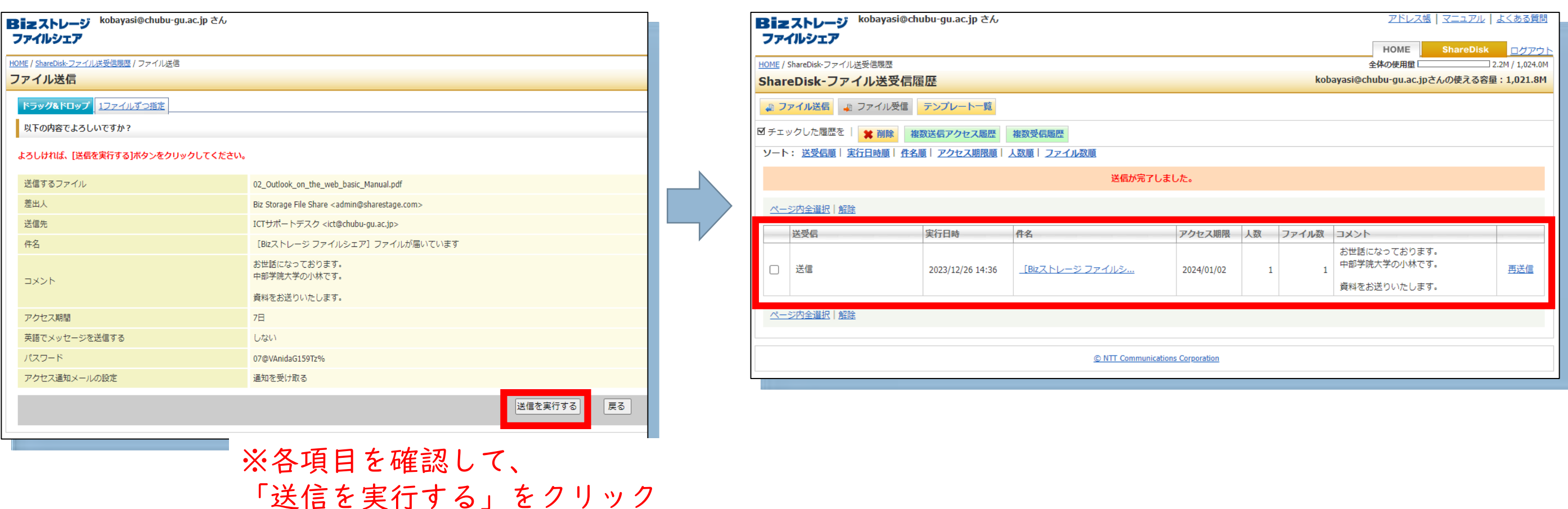

利用方法. アドレス帳について

★頻繁に送る宛先がある場合、アドレス帳に登録する事で、簡単に選択する事ができます。 ① HOME画面右上のアドレス帳をクリックします。

- ② メンバーを登録をクリックします。
- ③ 「ユーザー名」「メールアドレス」入力し、「インデックス」から「~行」「ABC」を 選択し、「新規登録する」をクリックすれば登録完了です。

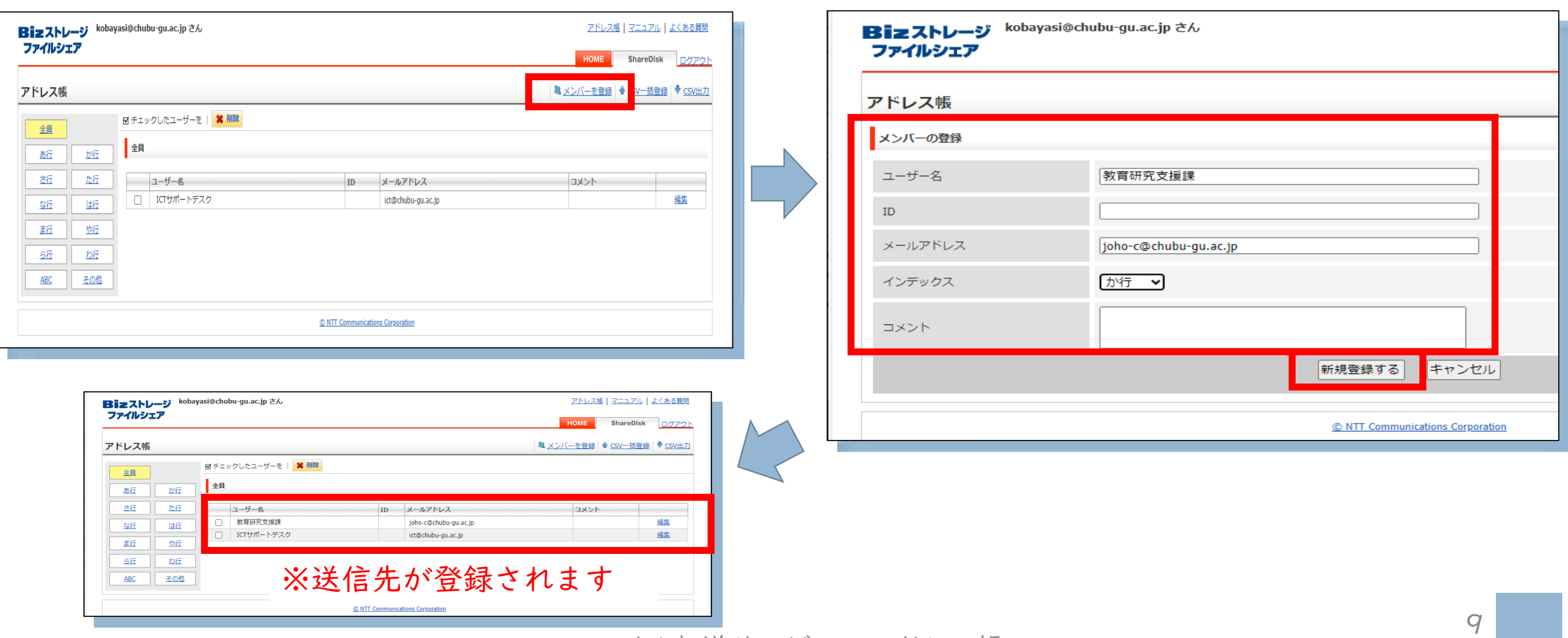

ファイル転送サービス アドレス帳